# **2018/2019**

# Google Distanz / Ausweisbestellung

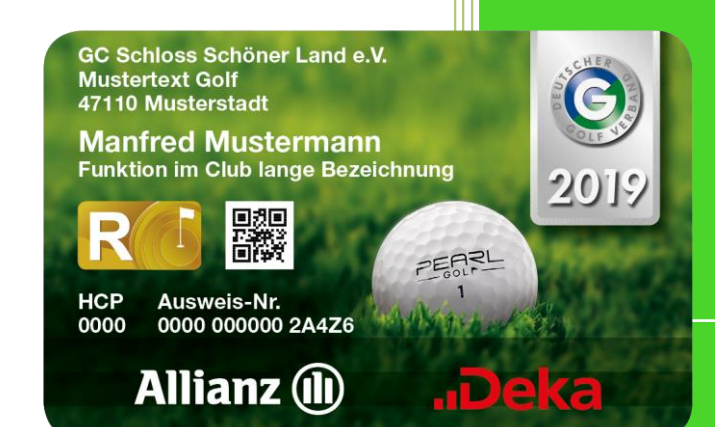

Support

Albatros Datenservice GmbH 02.11.2018

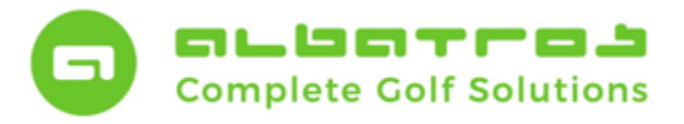

## **Google Distanz und Ausweisbestellung**

1 [22]

Um für die anstehende Ausweisbestellung richtig aufgestellt zu sein, möchten wir Ihnen einige Tipps und Hinweise an die Hand geben.

- 1. Zunächst sollten Ihre Aus- und Eintritte sowie die Subtypenänderungen erfolgt sein.
- 2. Im nächsten Schritt prüfen Sie, ob bei allen Mitgliedern, für welche Sie einen DGV-Ausweis bestellen möchten, eine sogenannte "Google Distanz" hinterlegt ist.

#### **Google Distanz prüfen und ermitteln:**

In dem Reiter "Kunden/Mitglieder" klicken Sie auf die rechte Maustaste und wählen den Menüpunkt "Tabellendefinition" ändern.

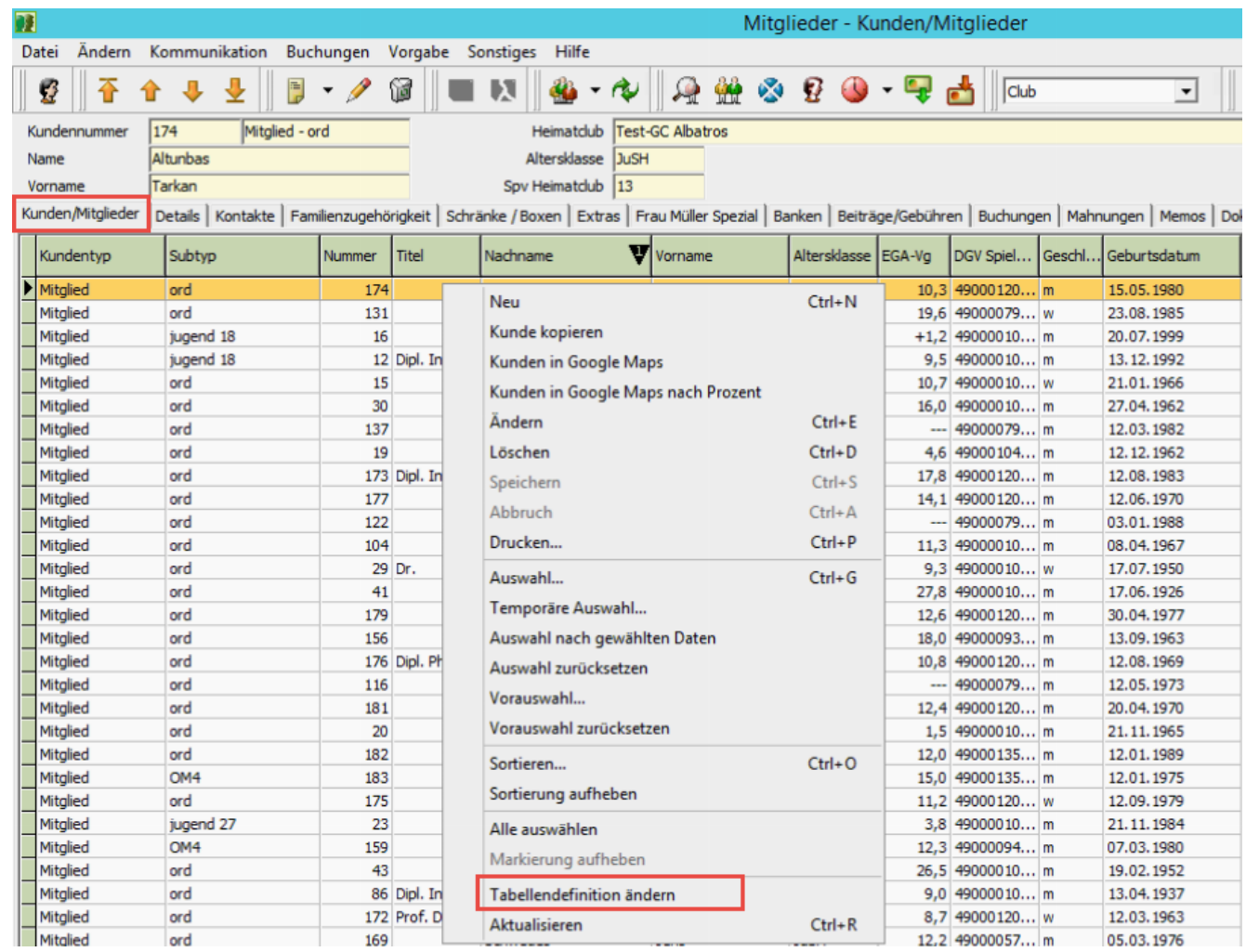

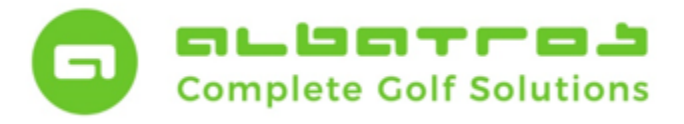

# **Google Distanz und Ausweisbestellung**

Nun öffnet sich ein neues Fenster in dem Sie links weitere Spalten wählen können. Wählen Sie das Feld "Google Distanz" und transferieren Sie dieses auf die rechte Seite.

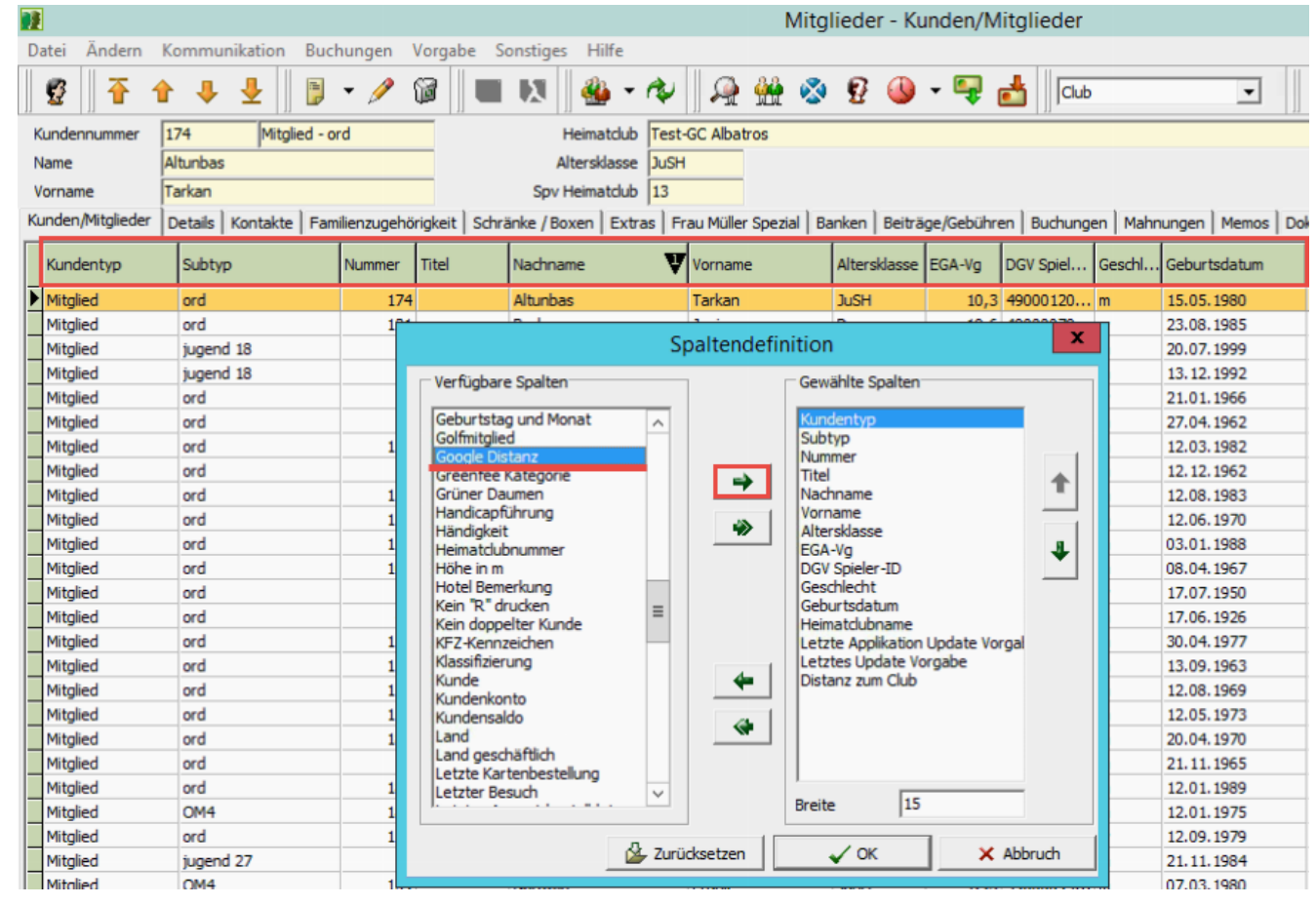

Damit werden die hellgrünen Spalten um das Feld "Google Distanz" erweitert und Sie können danach sortieren.

Durch Anklicken der Spaltenüberschrift im Bereich Google Distanz kann das Feld entsprechend sortiert werden. Erstklick: Abwärts sortiert, Zweitklick: Aufwärts sortiert, Drittklick: Sortierung aufgehoben.

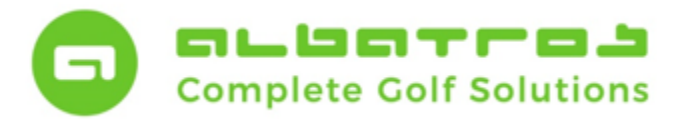

3 [22]

## **Kunden Tutorial**

# **Google Distanz und Ausweisbestellung**

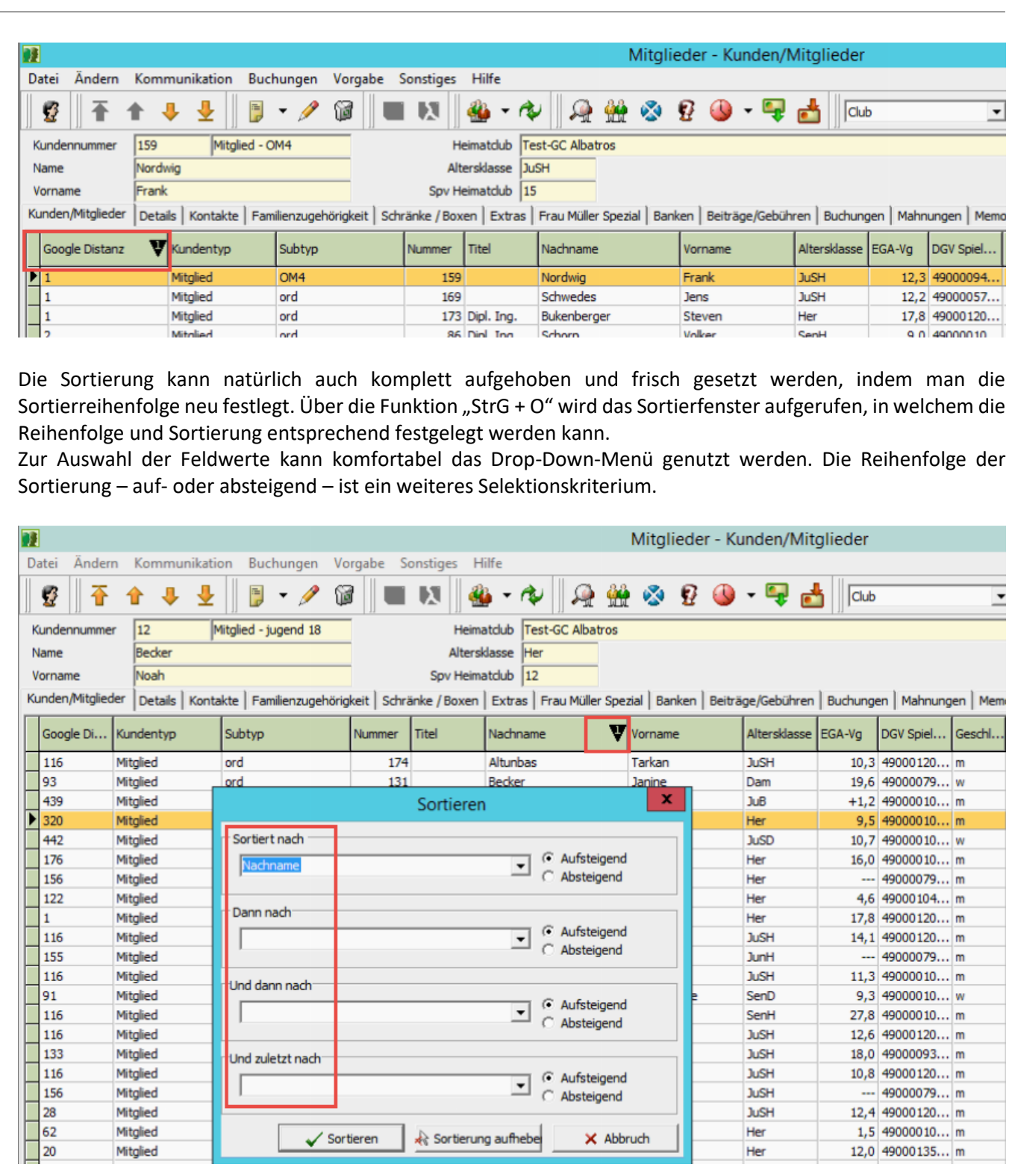

Albatros Datenservice GmbH | Werftstraße 12 | 76189 Karlsruhe | Germany | fon +49 721 - 1 83 49-0 | info@albatros.net | www.albatros.net

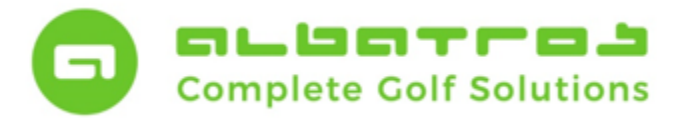

# **Google Distanz und Ausweisbestellung**

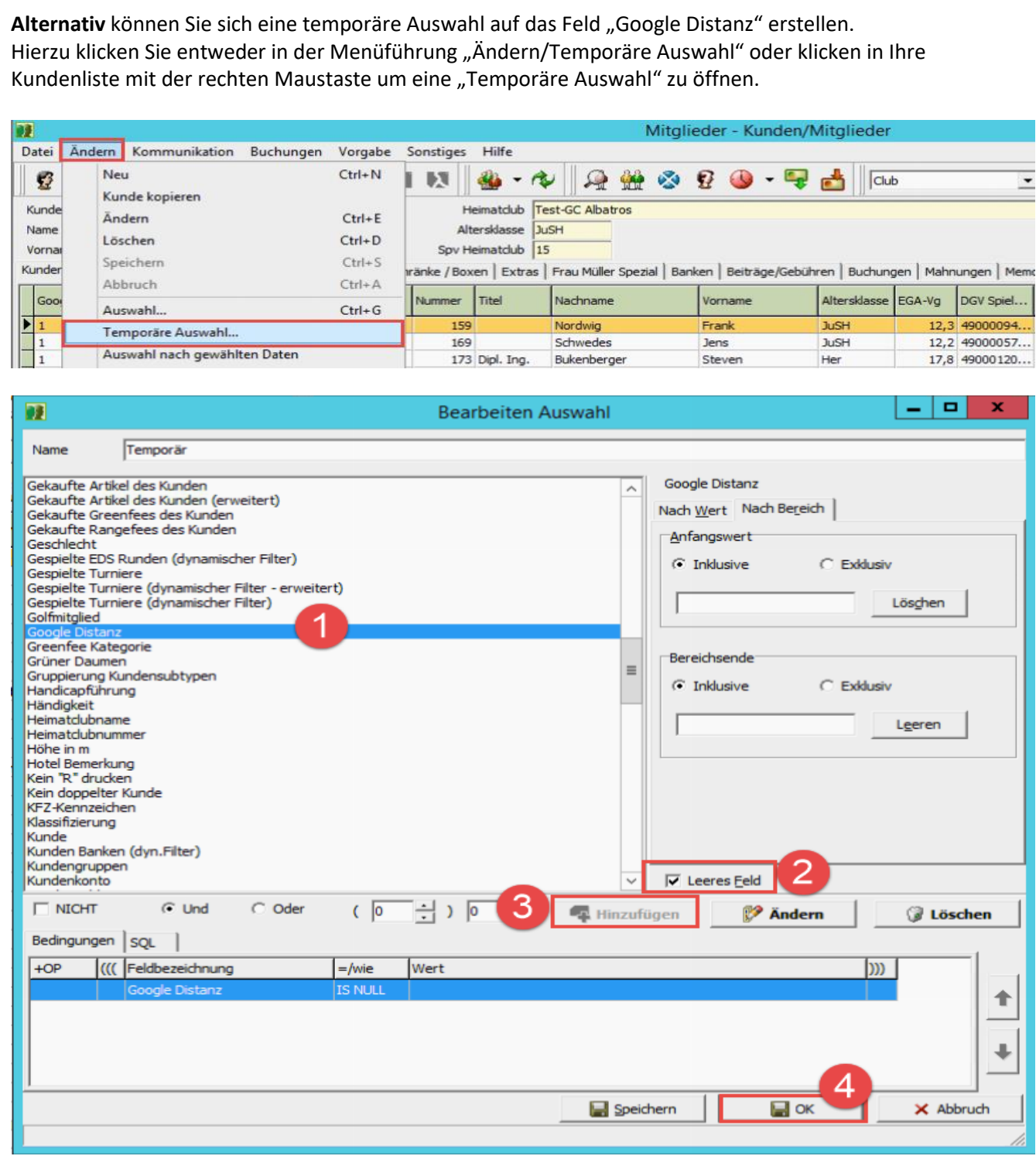

4 [22]

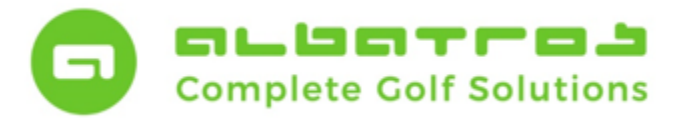

## **Google Distanz und Ausweisbestellung**

Zur Erstellung der Auswahl empfehlen wir folgende Vorgehensweise:

- 1. Klicken Sie in die Spaltenbeschreibung und wählen Sie "Google Distanz" an.
- 2. Setzen Sie rechtsseitig den Haken bei "Leeres Feld".
- 3. Klicken Sie nun auf den Button "Hinzufügen", um die Bedingung zu setzen.
- 4. Klicken Sie auf den Button "OK", um die Auswahl zu erstellen

Haben Sie diese Auswahl getroffen und mit "OK" bestätigt, werden Ihnen sofort die Kunden angezeigt, welche keine Distanz hinterlegt haben. Um die Distanz ermitteln zu lassen klicken Sie bitte auf den Pfeil neben dem DGV-Button und wählen den letzten Menüpunkt "Distanz zum Club ermitteln".

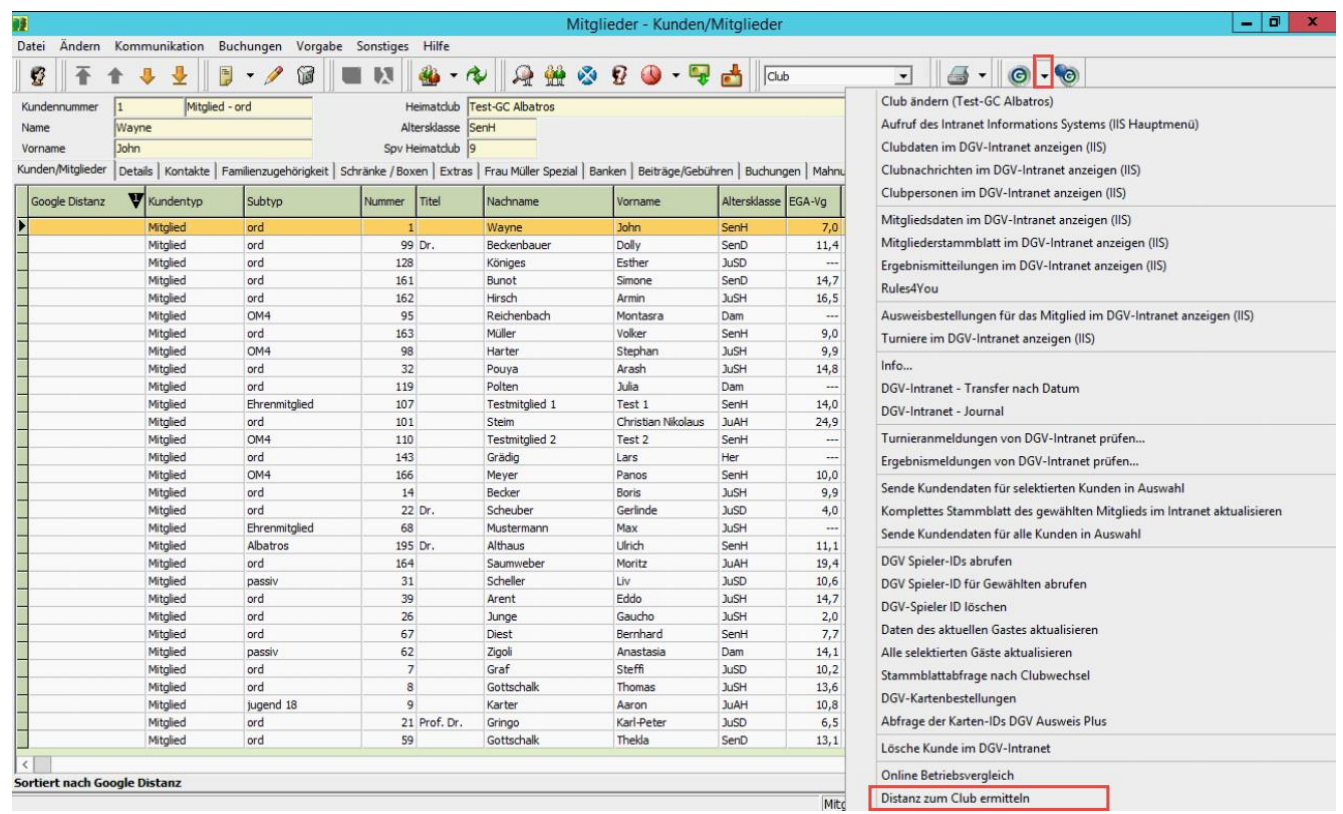

Ist diese Abfrage erfolgreich, erhalten Sie sofort die Distanz im entsprechenden Feld eingetragen. Schlägt die Ermittlung fehl, dann müssen die Adressdaten geprüft werden.

Bitte denken Sie hierbei immer daran, dass die Adresse nur gültig ist, wenn diese in Google Maps exakt in der gleichen Schreibweise gefunden wird.

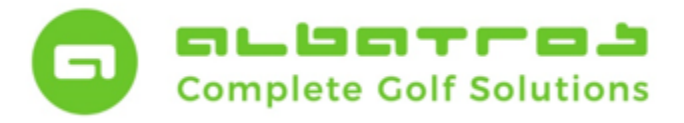

# **Google Distanz und Ausweisbestellung**

6 [22]

Diese Prüfung sollte in Bezug auf die Regionalitätskennzeichnung **unbedingt vor** der Ausweisbestellung stattfinden.

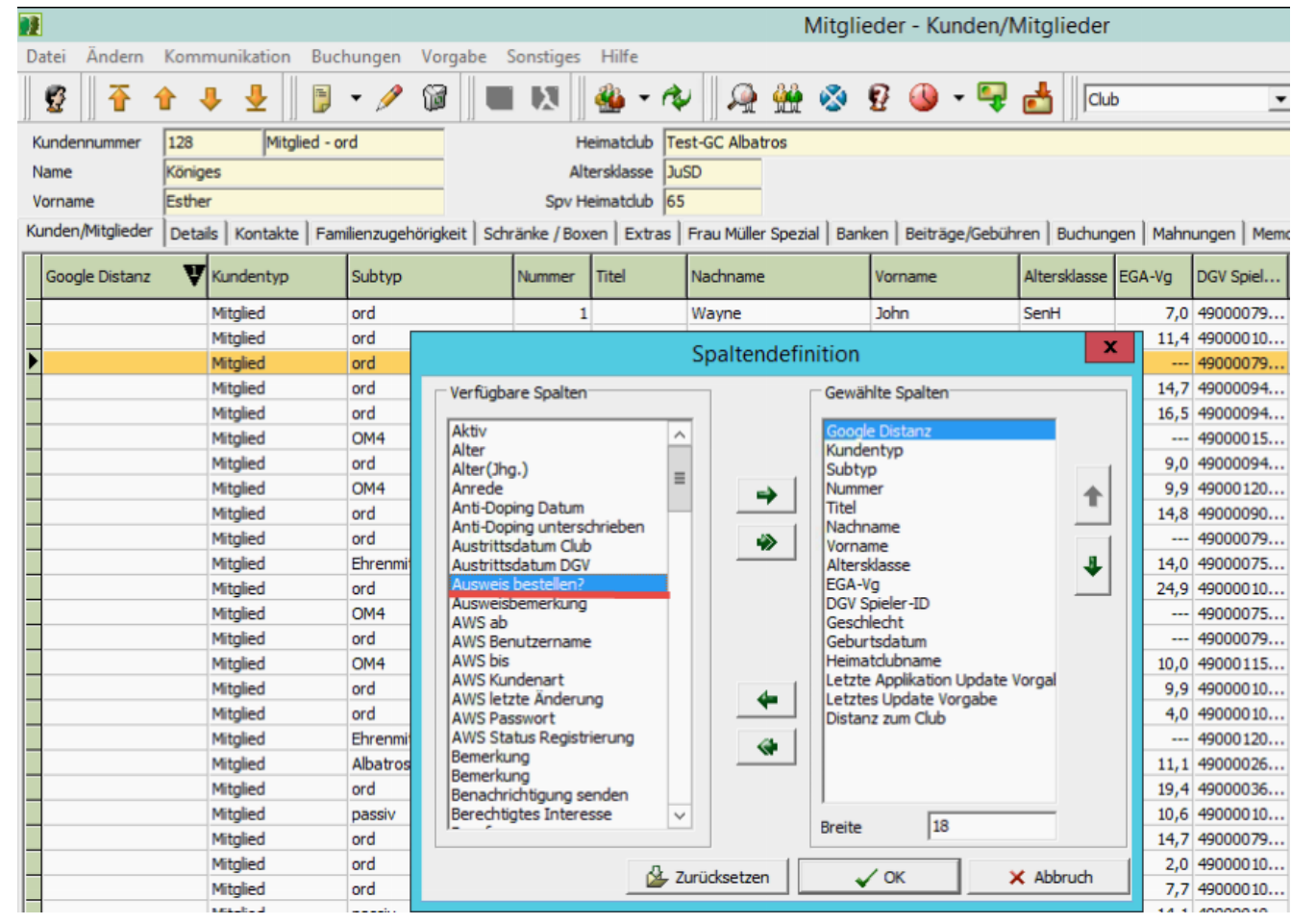

#### **Funktionsträger:**

Haben sich die Funktionsträger wie z.B. Präsident, Greenkeeping, Management geändert? Diese Funktionen werden auf den jeweiligen Ausweisen angezeigt, so dass diese unbedingt vor der Bestellung geprüft werden sollten.

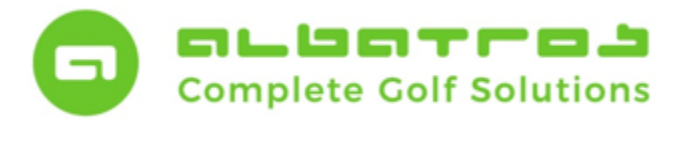

# **Google Distanz und Ausweisbestellung**

7 [22]

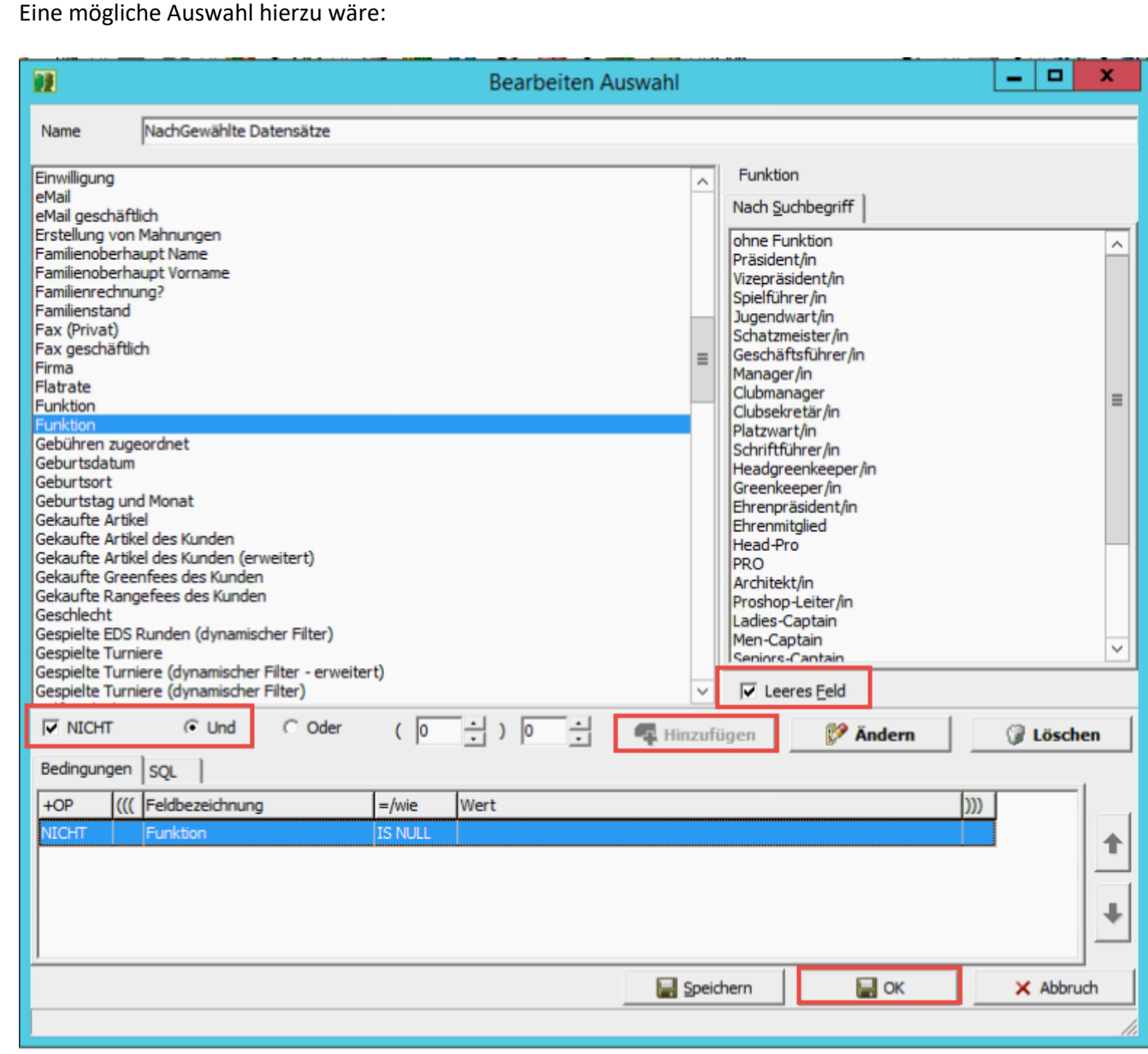

- 1. Klicken Sie in die Spaltenbeschreibung und wählen Sie "Funktion" an.
- 2. Setzen Sie linksseitig den Haken "nicht".
- 3. Setzen Sie rechtsseitig den Haken bei "Leeres Feld".
- 4. Klicken Sie nun auf den Button "Hinzufügen", um die Bedingung zu setzen.
- 5. Klicken Sie auf den Button "OK", um die Auswahl zu erstellen

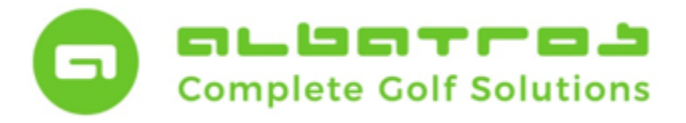

## **Google Distanz und Ausweisbestellung**

8 [22]

Bitte bedenken Sie, dass es neben den vordefinierten Funktionen auch die Möglichkeit gibt einen Freitext einzugeben. Evtl. müssen diese Funktionen ebenfalls berücksichtigt werden.

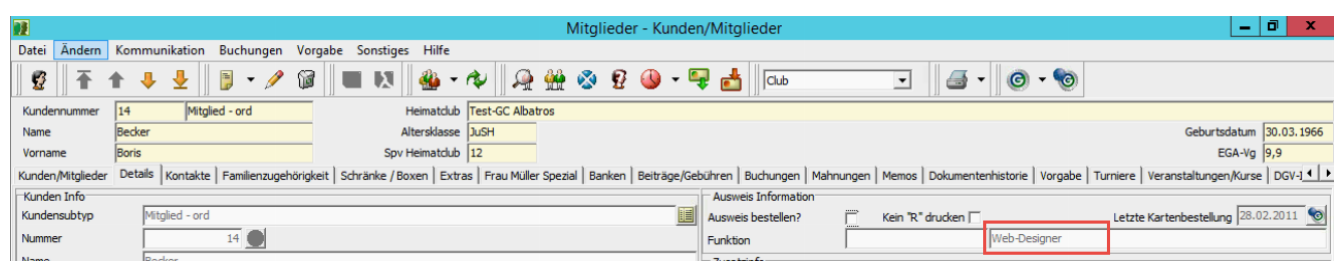

#### **Ausweisbestellung:**

Erhalten alle Ihre Mitglieder einen Ausweis oder benötigen wir eine Auswahl/Vorauswahl? Bitte treffen Sie diese falls erforderlich.

Damit sind nun alle Punkte zur Vorbereitung der Ausweisbestellung berücksichtigt und Sie können mit selbiger beginnen. Hierzu klicken Sie bitte im Menüverzeichnis "Sonstiges"/"DGV-Ausweisbestellung"/ "Ausweisbestellung vorbereiten".

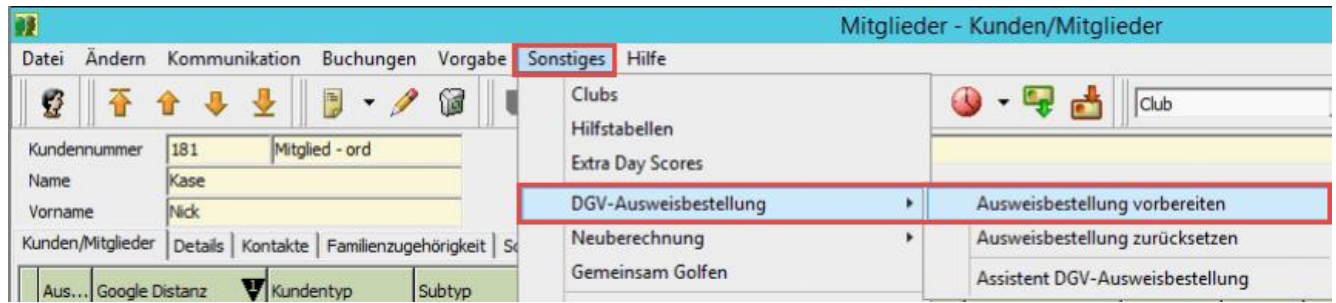

Bestätigen Sie die Sicherheitsabfrage mit "Ja" und warten Sie die Vorbereitung ab.

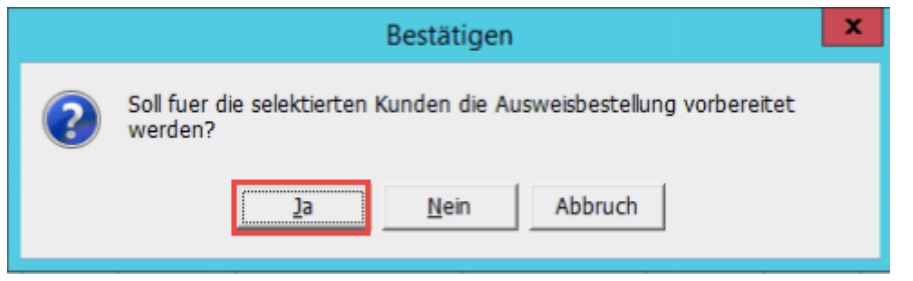

Nach erfolgreicher Vorbereitung haben alle Kunden in Auswahl das gewünschte Merkmal eingetragen.

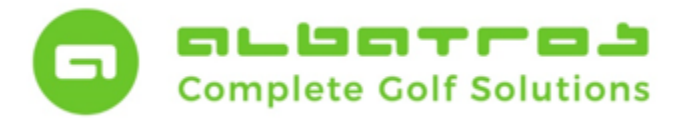

### **Google Distanz und Ausweisbestellung**

9 [22]

Zur Durchführung der Ausweisbestellung gibt es einen komfortablen Assistenten. Klicken Sie im Hauptmenü auf den Menüpunkt "Sonstiges", Kontextmenü "DGV-Ausweisbestellung" und wählen Sie den Punkt "Assistent DGV-Ausweisbestellung" aus.

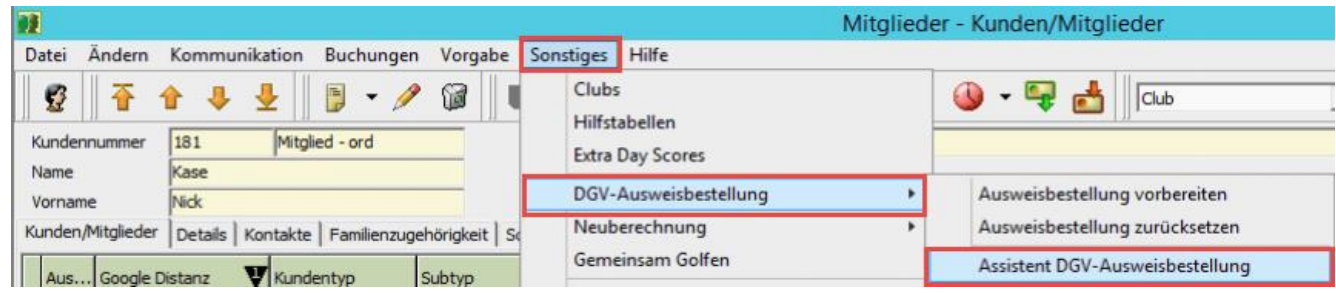

Der Assistent startet mit der Abfrage über die Bevollmächtigung des Bestellers und dem zu bestätigenden Hinweis der Kenntnisnahme der Verbandsordnung.

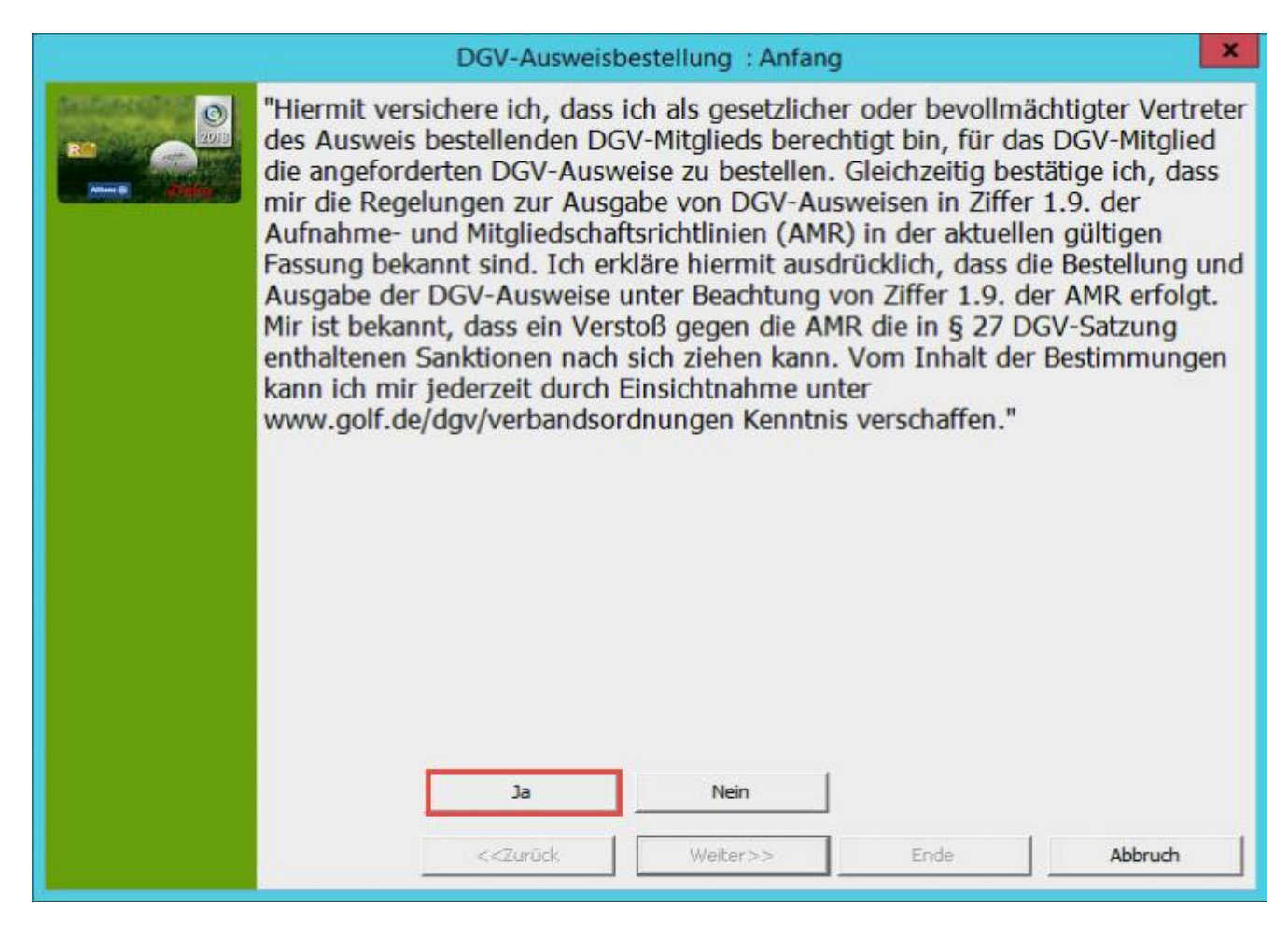

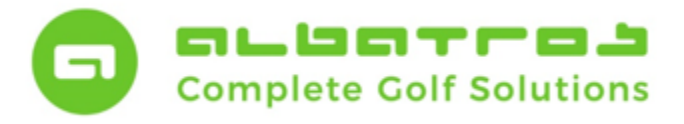

# **Google Distanz und Ausweisbestellung**

10 [22]

Klicken Sie nach Lesen des Informationstextes auf den Button "Ja", um den Assistenten fortzusetzen. Durch Anwählen des Buttons "Nein" bzw. "Abbrechen" wird der Assistent geschlossen.

**Hinweis:** Bitte beachten Sie die Jahreszahl. Diese bezieht sich automatisch auf das aktuelle Jahr, so dass Sie manuell auf 2019 umstellen müssen. Anschließend klicken Sie auf den Button "Weiter".

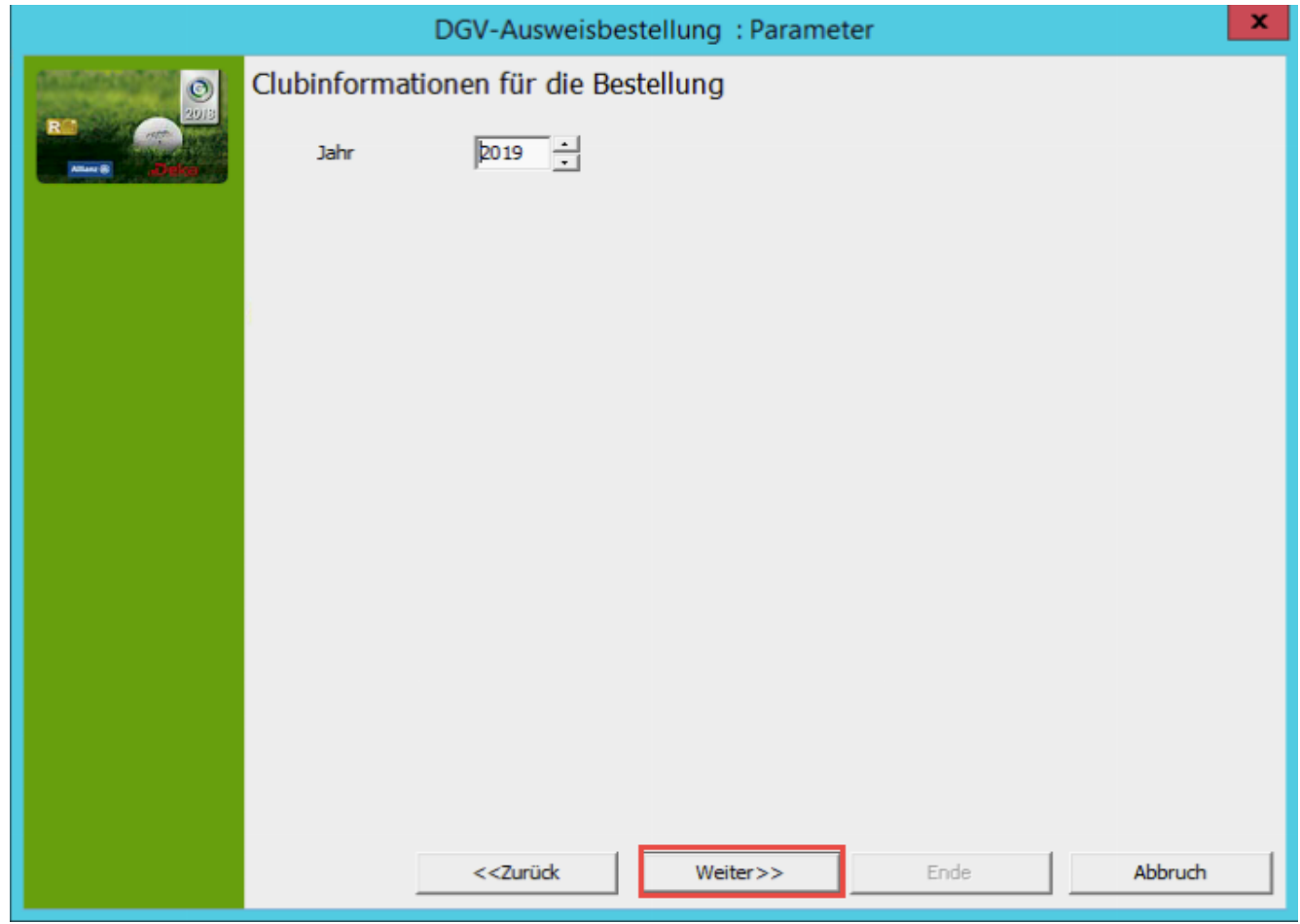

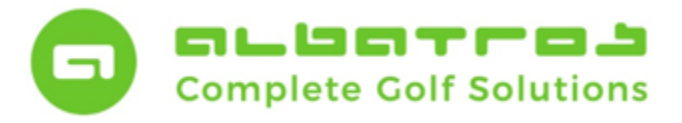

# **Google Distanz und Ausweisbestellung**

11 [22]

Überprüfen Sie nun die Clubinformationen, vor allem, wenn Sie eine Multiclub-Datenbank haben und gezielt für einen Club Ihre Ausweisbestellung erfolgen soll. Im Anschluss klicken Sie auf "weiter", um den Assistenten zu folgen.

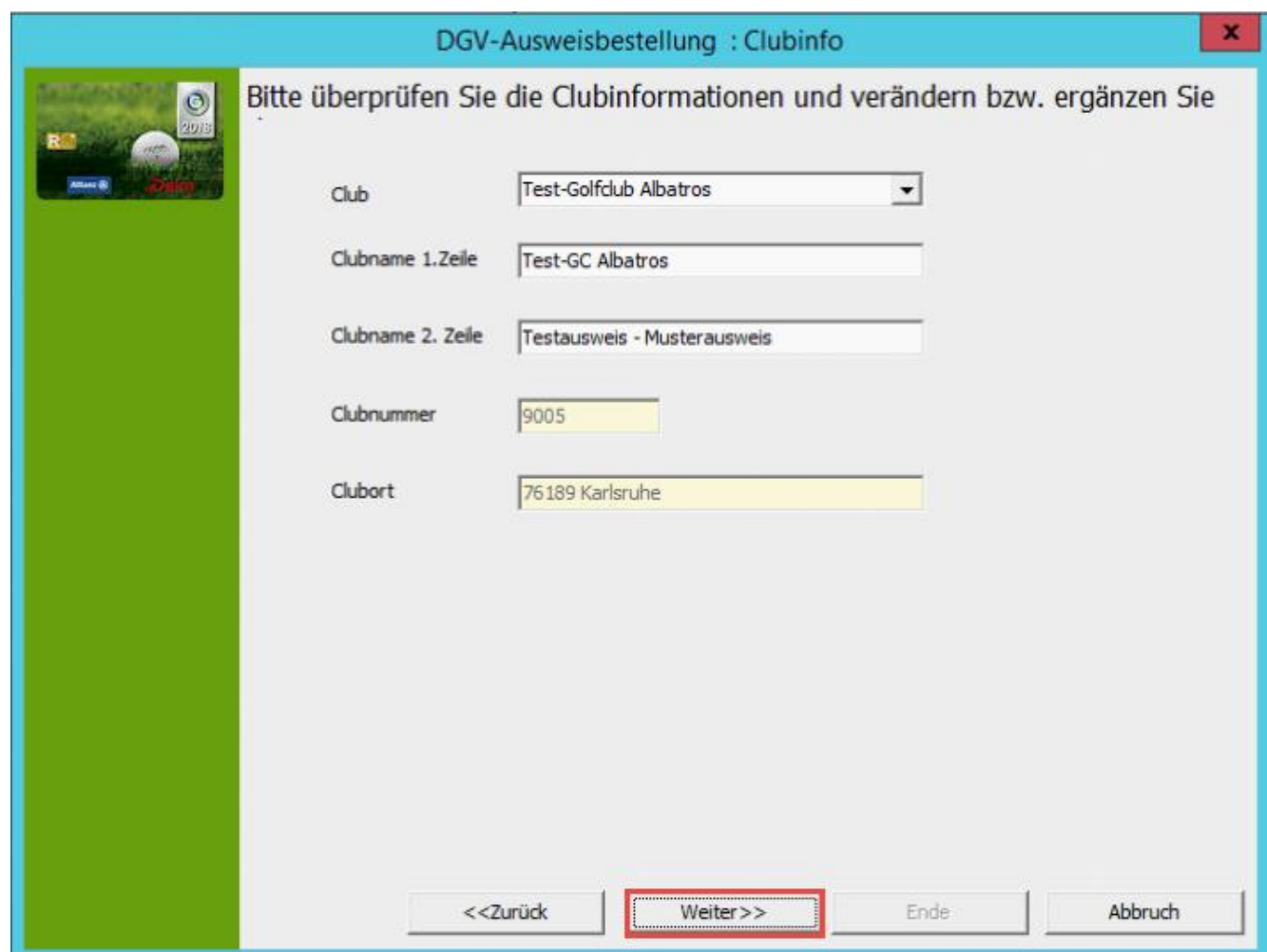

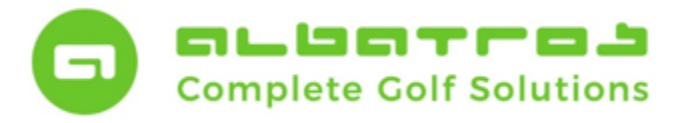

## **Google Distanz und Ausweisbestellung**

12 [22]

In diesem Schritt finden sie die mit einem Haken markierten Mitglieder sowie die Möglichkeit zur Anzeige aller Mitglieder. Hier können Sie prüfen, ob die von Ihnen gesetzten Haken korrekt sind oder ggfs. korrigiert werden müssen. Sind alle Prüf- und Korrekturmaßnahmen abgeschlossen, klicken Sie auch hier auf den Butten "Weiter".

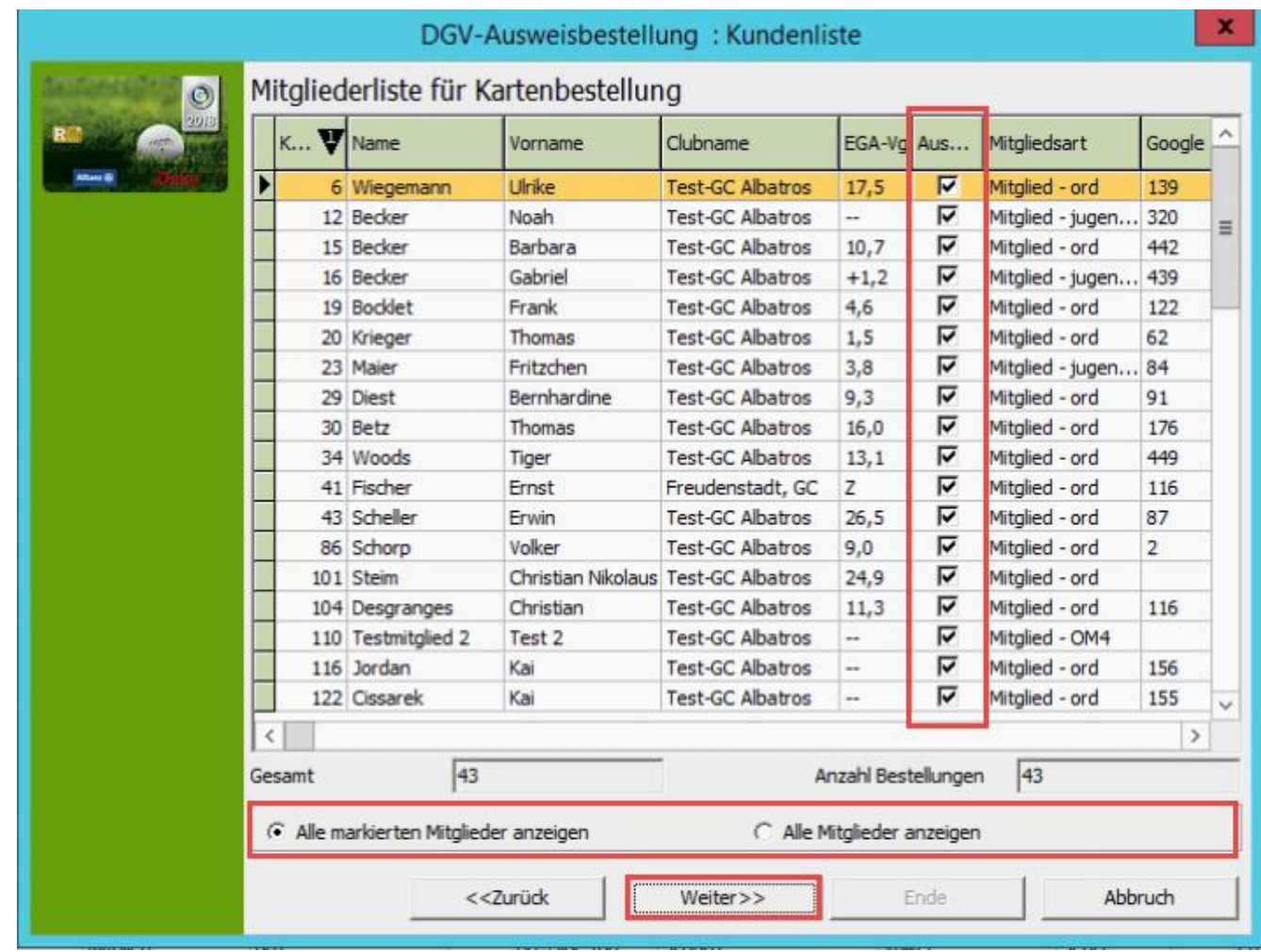

**Hinweis:** Die Sortierreihenfolge in dieser Maske bestimmt, in welcher Reihenfolge die Ausweise nach dem Druck bei Ihnen angeliefert werden. Sortiert nach Nummer / Name vereinfacht die spätere Ausgabe. Alternativ dazu haben Sie im Anschluss Ihrer Bestellung die Möglichkeit die Sortierung über das IIS-Menü zu ändern/einzustellen.

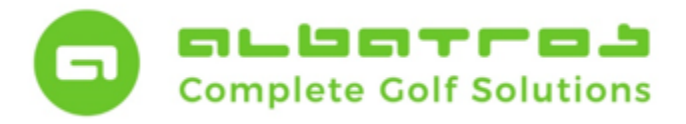

# **Google Distanz und Ausweisbestellung**

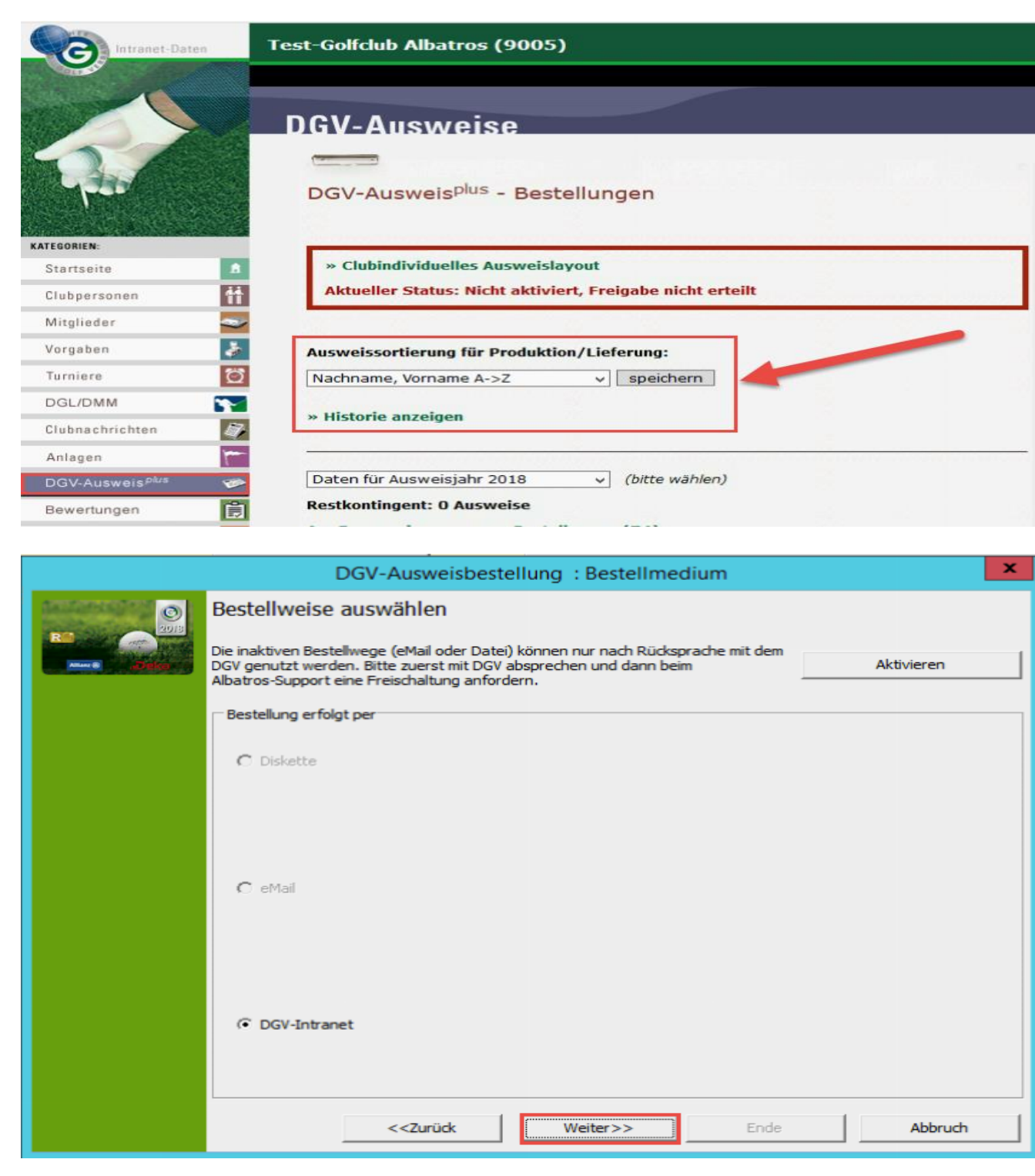

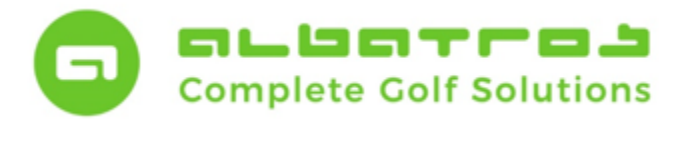

# **Google Distanz und Ausweisbestellung**

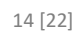

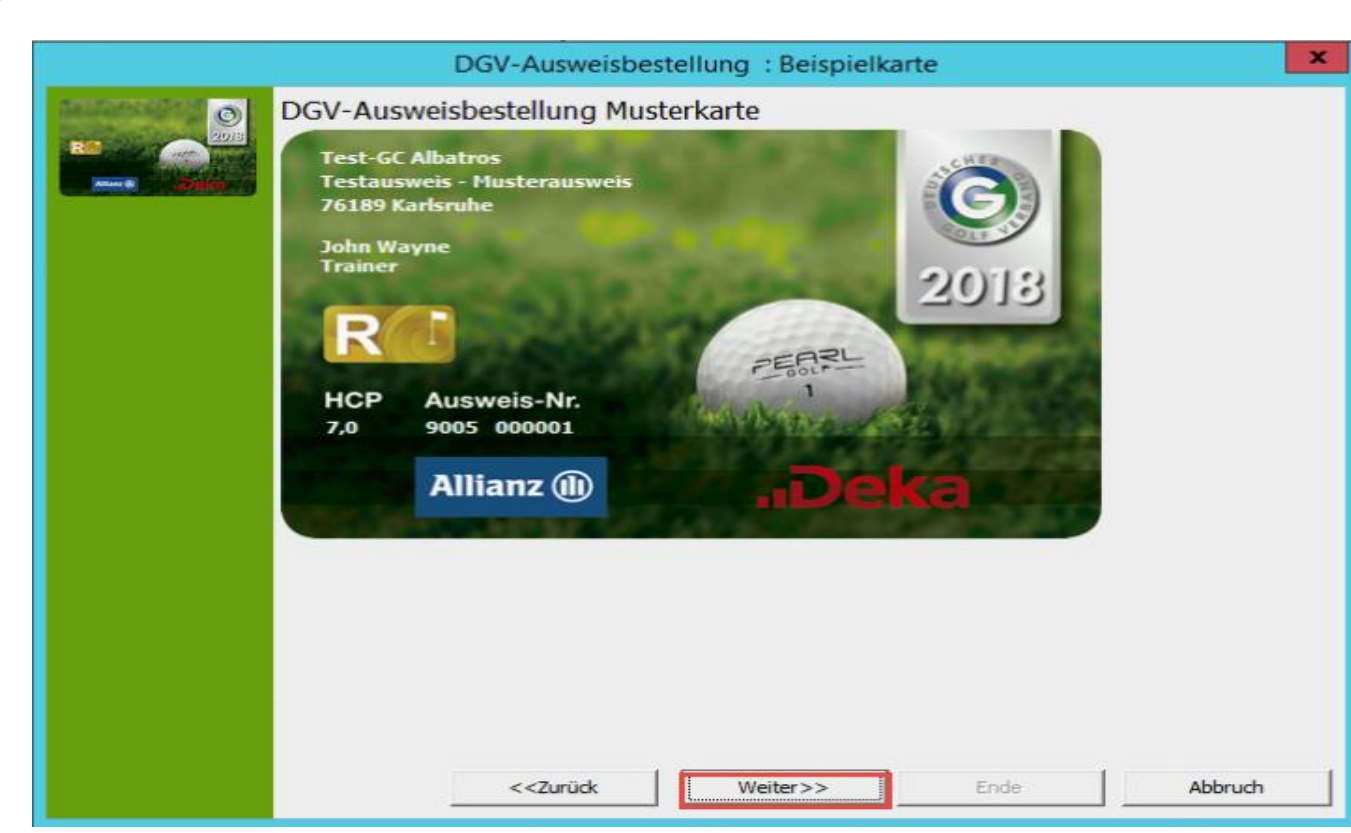

Die Abbildung des Ausweises passt sich nicht individuell, abhängig des einzelnen Kunden an, sondern ist ein statisches Bild. Möchten Sie Ihre Bestellung explizit pro Kunde mit individuell-bestelltem Ausweis prüfen, wählen Sie bitte hierzu das entsprechende Menü im IIS.

Klicken Sie auf den Button "Weiter", um zum Listendruck der Ausweiskontrolle zu gelangen. An dieser Stelle besteht die Möglichkeit des Vorschau, des Listendruckes sowie des Exports in ein beliebiges Dateiformat.

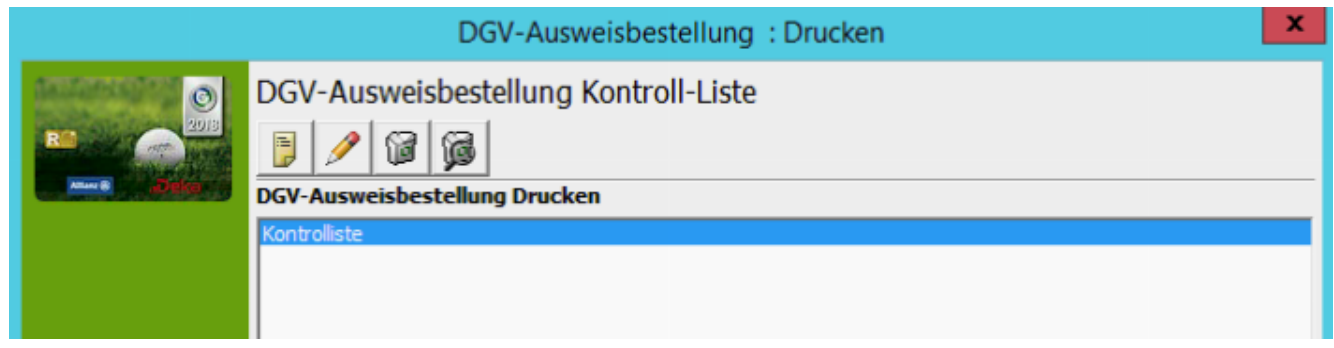

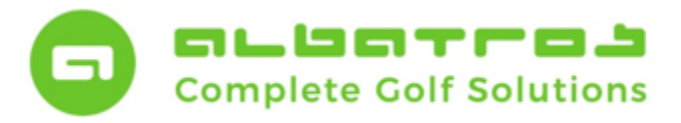

# **Google Distanz und Ausweisbestellung**

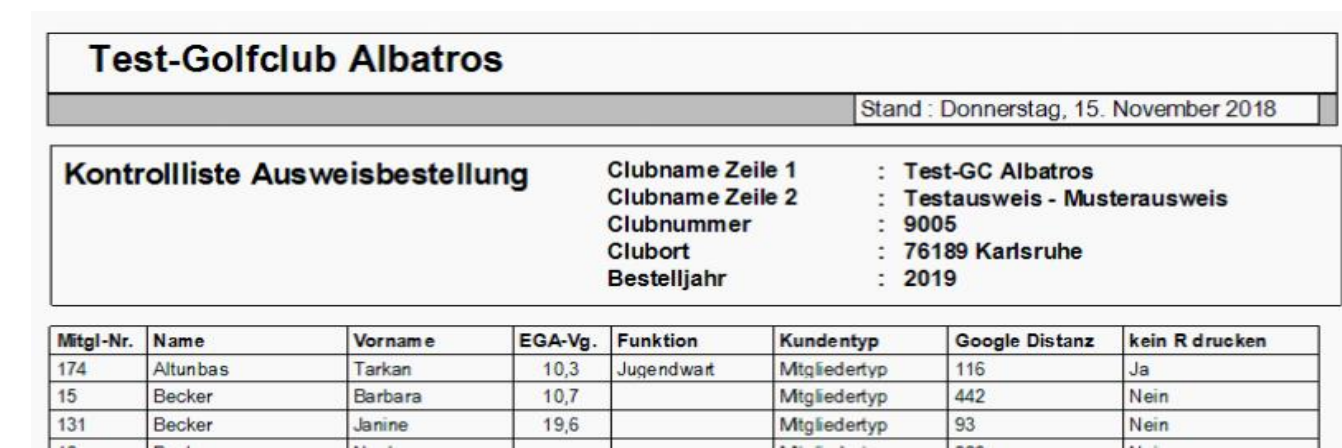

Klicken Sie auf den Button "Weiter", um die Bestellung / Bestellmail auszulösen.

Der Versand der E-Mail zur Kontrolle der Bestellung wird standardmäßig an die hinterlegte Mailadresse in den Clubdaten versandt. Sofern Sie eine andere Mailadresse eintragen möchten, wählen Sie den Unterpunkt "Alternative E-Mail" aus und tragen sie die Mail dort ein.

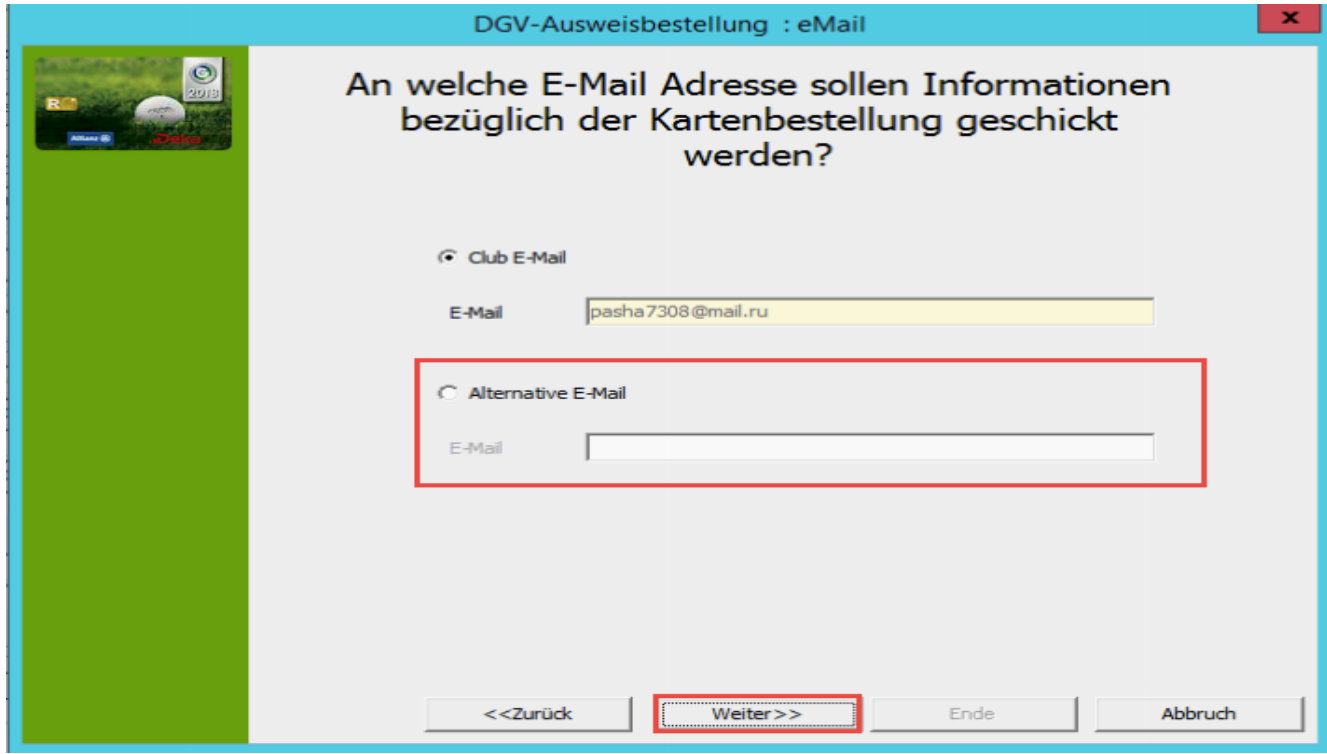

Klicken Sie danach auf den Button "Weiter".

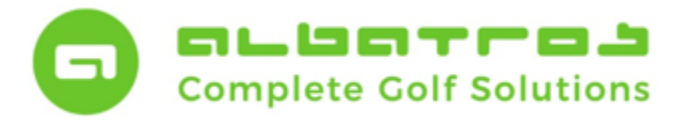

# **Google Distanz und Ausweisbestellung**

16 [22]

Klicken Sie im folgenden Fenster auf "erstellen", um Ihre Ausweisbestellung zu generieren und fahren über den Button "weiter" fort.

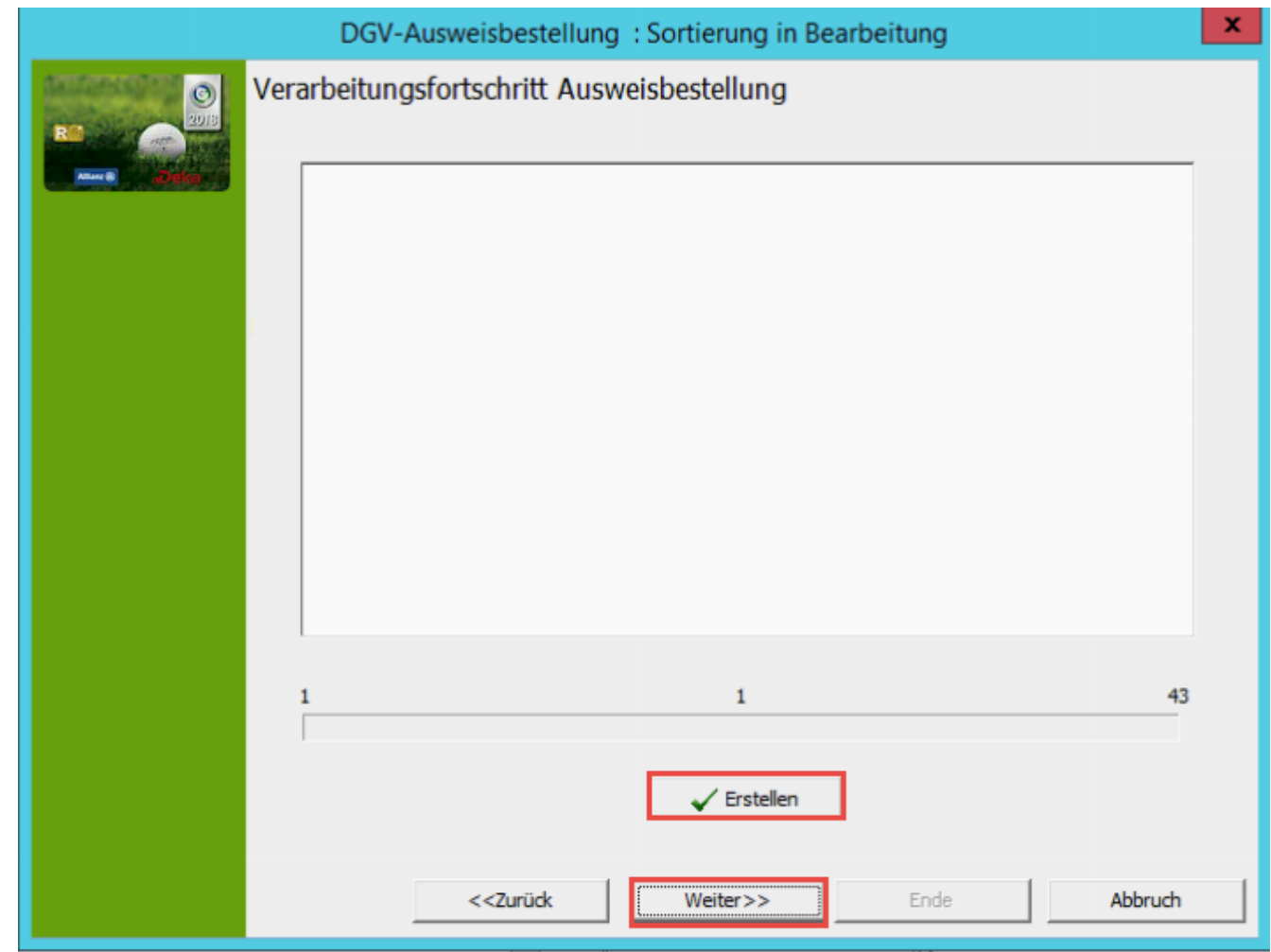

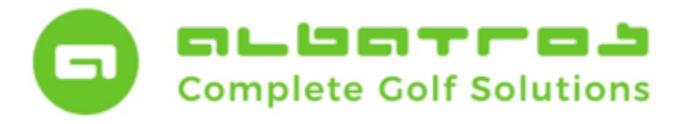

# **Google Distanz und Ausweisbestellung**

17 [22]

An dieser Stelle können die zuvor gesetzten Haken zur Ausweisbestellung wieder zurückgesetzt werden. Klicken Sie hier auf den Button "Zurücksetzen" und warten Sie ab, bis in diesem Feld die Meldung "Liste leeren" erscheint.

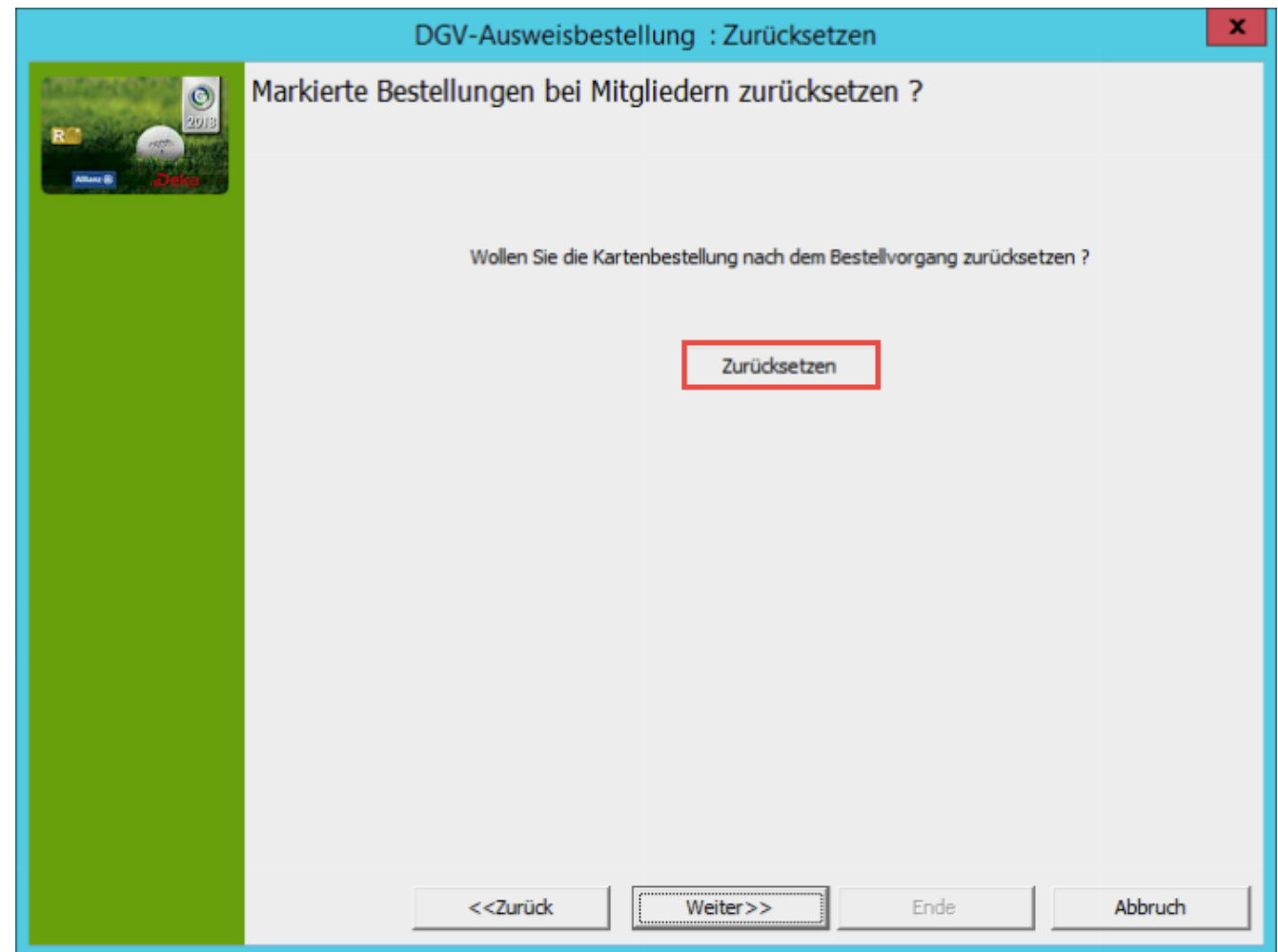

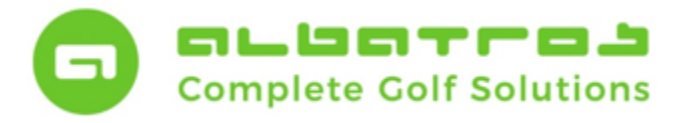

# **Google Distanz und Ausweisbestellung**

18 [22]

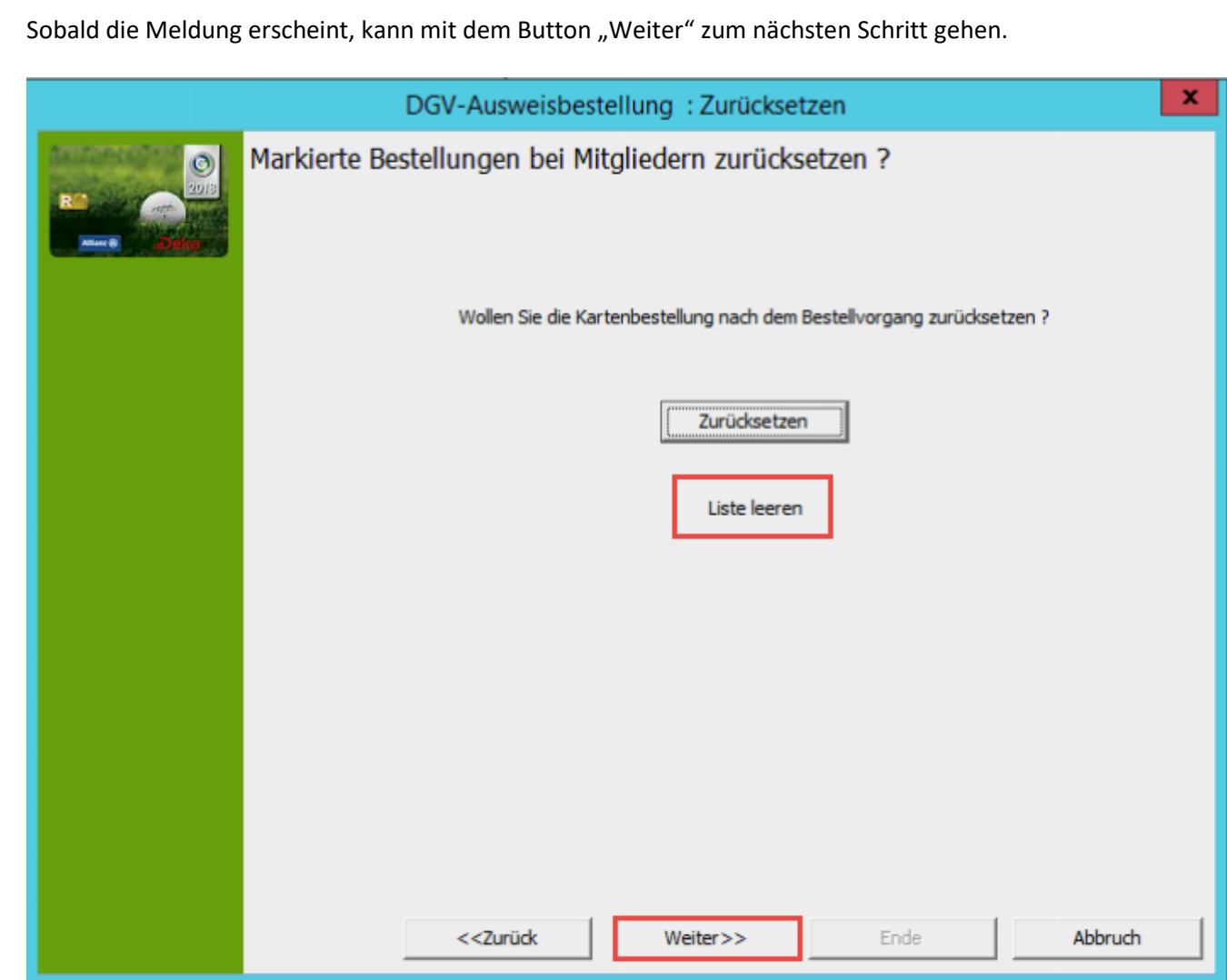

Der Assistent in nun am Ende angelangt und die Bestellung wurde zur Übermittlung an den Webservice weiter geleitet.

Bitte kontrollieren Sie nun im IIS-System des DGV, ob Ihre Ausweisbestellung eingetroffen ist und weiter verarbeitet wird.

Zum direkten Sprung in das IIS können Sie durch Anklicken des Buttons "Ausweisbestellung im IIS" klicken.

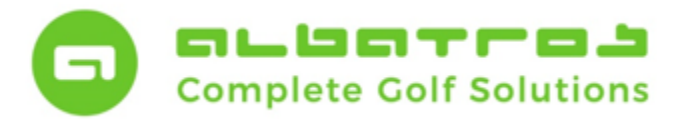

19 [22]

#### **Kunden Tutorial**

## **Google Distanz und Ausweisbestellung**

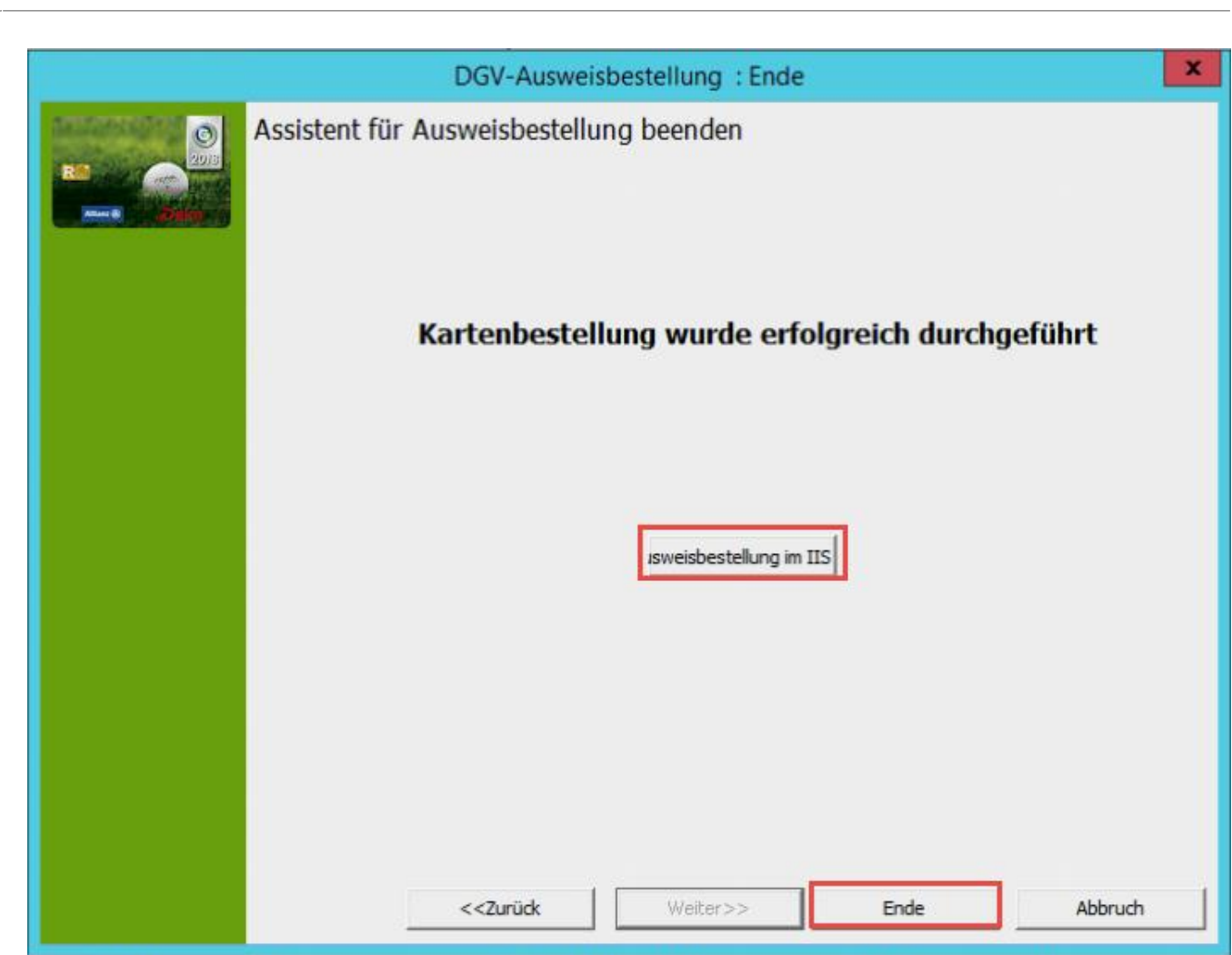

Zum Schließen des Assistenten klicken Sie bitte auf den Button "Ende".

#### **Ausweisbestellung zurücksetzen:**

Diesen Unterpunkt benötigen Sie nur dann, wenn Sie während des Assistenten keine Rückstellung der Ausweisbestellung durchgeführt haben.

Nach jeder erfolgreicher Ausweisbestellung sollten Sie die Ausweisbestellung zurücksetzen, damit zukünftige Ausweisbestellungen von neuen, unterjährig eingetretenen Mitgliedern korrekt bestellt werden können und dies nicht mit der bereits durchgeführten Hauptbestellung der Ausweise kollidiert.

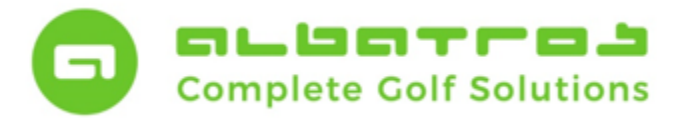

## **Google Distanz und Ausweisbestellung**

20 [22]

Sofern Sie den Punkt der Rückstellung bei der Bestellung ignoriert haben, kann dies auch über einen separaten Menüpunkt in der Mitgliederverwaltung durchgeführt werden. Wählen Sie dazu aus dem Menü "Sonstiges" das Kontextmenü "DGV-Ausweisbestellung" aus und klicken Sie auf den Punkt "Ausweisbestellung zurücksetzen".

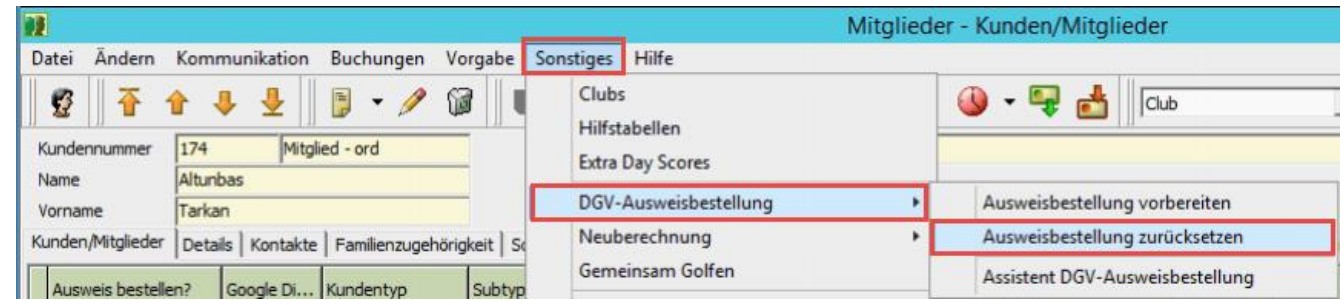

Es erscheint die nachfolgende Sicherheitsabfrage, welche mit "Ja" beantwortet werden muss.

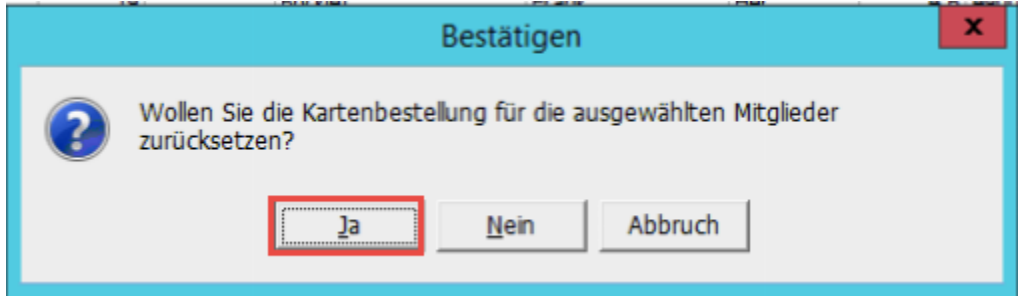

Warten Sie, bis der Vorgang abgeschlossen ist. Die Beendigung des Vorganges erfolgt automatisch.

#### **Ausweisbestellung im IIS:**

Die Ausweisbestellung kann direkt im IIS eingesehen und kontrolliert werden. Klicken Sie dazu auf den schwarzen Pfeil neben dem DGV-Symbol und wählen Sie den Menüpunkt "Aufruf des Intranet-Informations-Systems (IIS Hauptmenü)" aus.

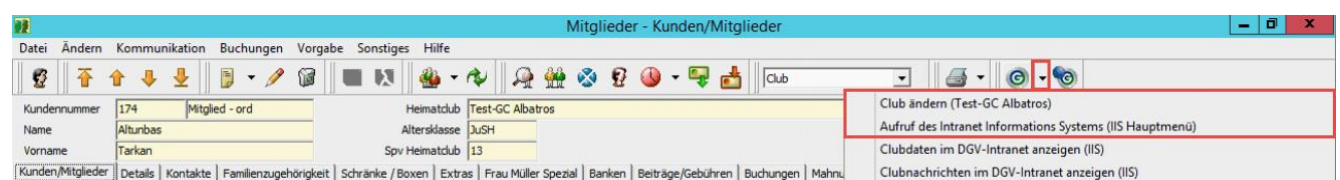

In der Kategorie "DGV-Ausweis<sup>plus"</sup> finden Sie die entsprechende Bestellhistorie.

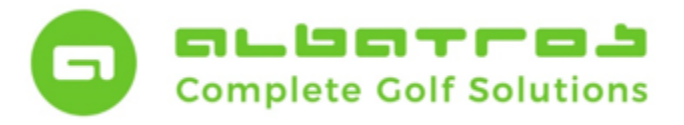

# **Google Distanz und Ausweisbestellung**

21 [22]

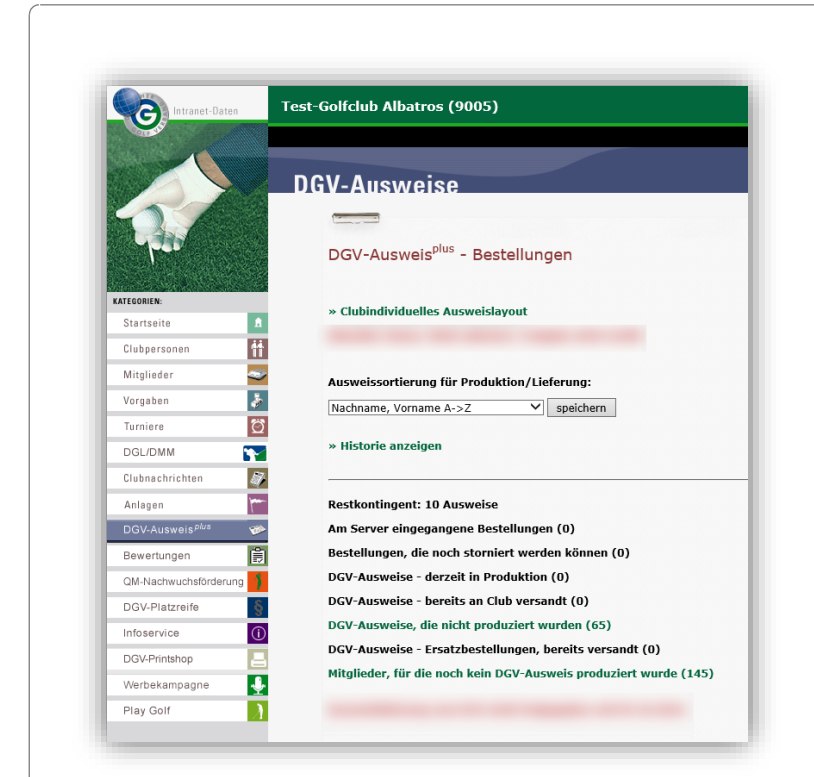

Bei Fragen oder Reklamationen zur DGV-Ausweisbestellung wenden Sie sich bitte direkt an das DGV-Team der

Identa Ausweissysteme GmbH Tel.: 07720/3909-24, Fax: 07720/3909-22 E-Mail: DGV-Team@identa.com

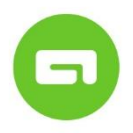

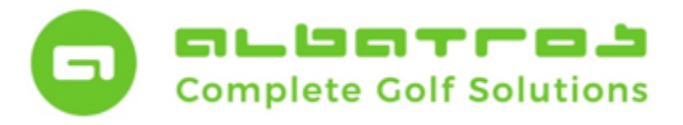

# **Google Distanz und Ausweisbestellung**

22 [22]